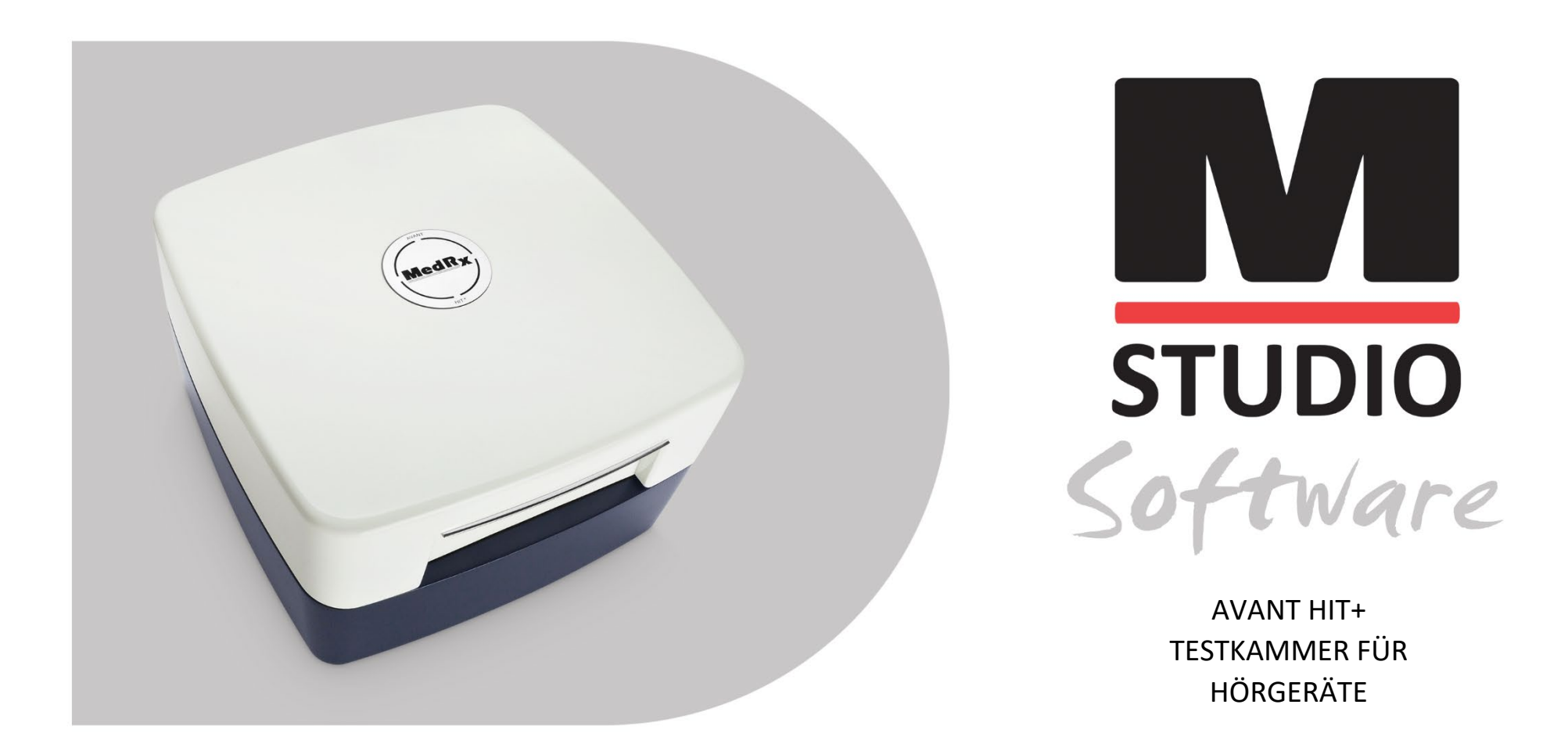

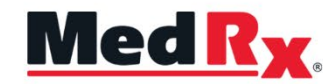

*Schulungshandbuch für die Hörgeräteprüfung (HIT) mit der Studio-Software*

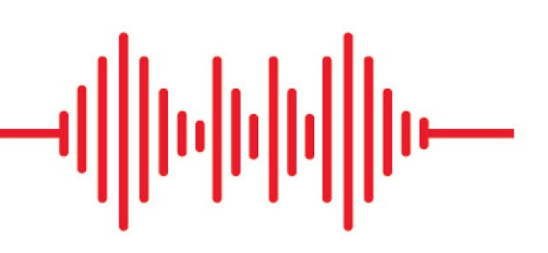

# $C \in$

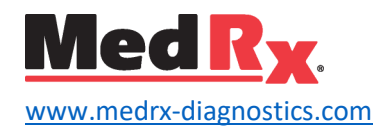

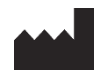

1200 Starkey Rd., Nr. 105, Largo, FL 33771 USA Gebührenfrei: (888) 392-1234 • (727) 584-9600 Fax: (727) 584-9602 • E-Mail: [medrx@medrx-diagnostics.com](mailto:medrx@medrx-diagnostics.com) www.medrx-diagnostics.com

Händler: MedRx International c/o MAICO Diagnostics GmbH Sickingenstr. 70-71, 10553 Berlin, Deutschland Tel.: +49 30/70 71 46-50 Fax: +49 30/70 71 46-99 E-Mail: [medrx-sales@maico.biz](mailto:medrx-sales@maico.biz) Web[: www.medrx-diagnostics.com](http://www.medrx-diagnostics.com/)

### Inhalt

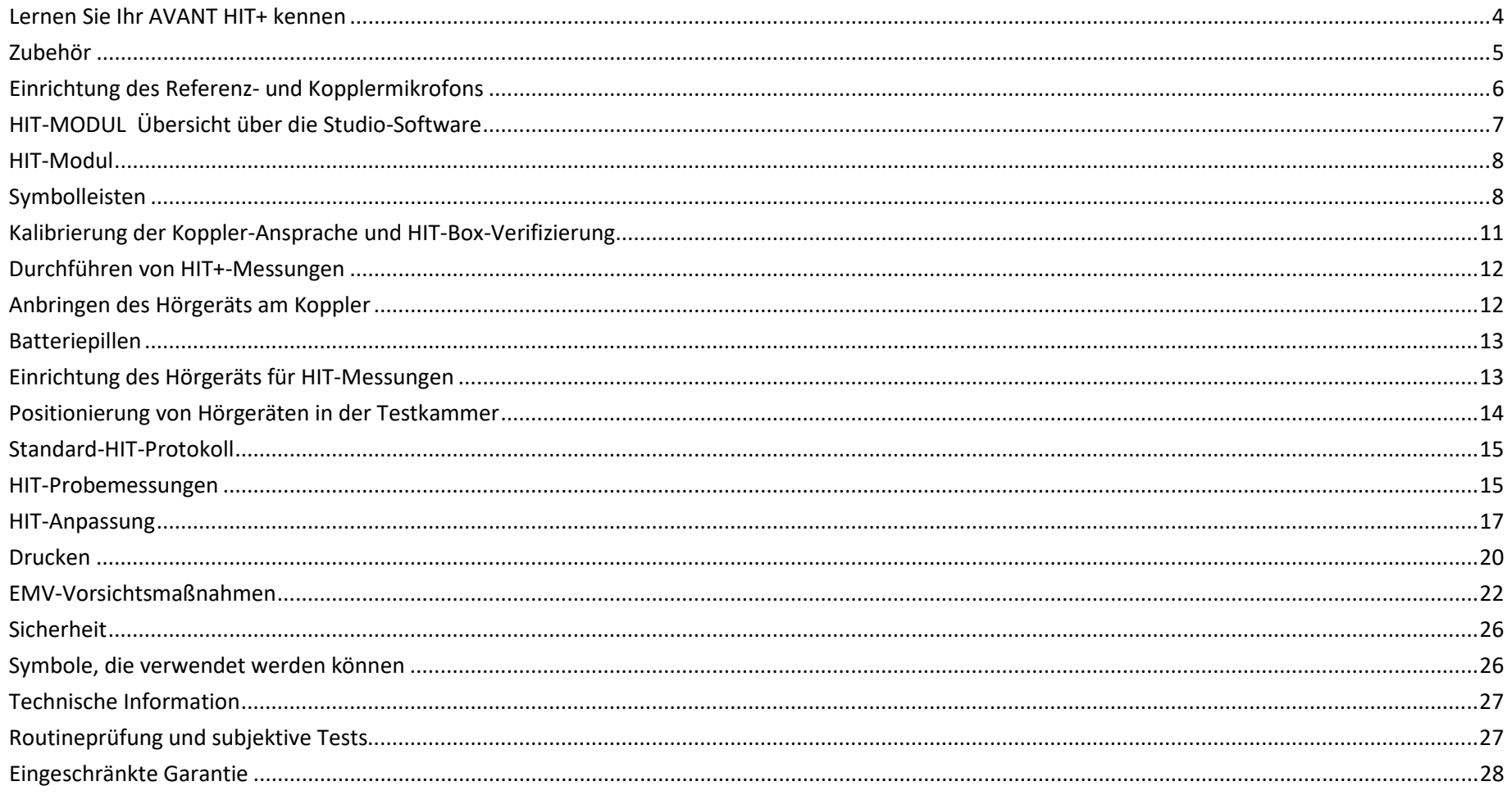

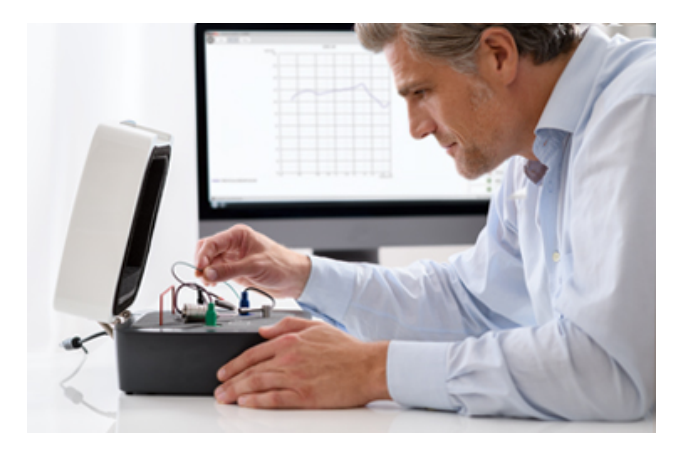

Bei der Hörgeräteprüfung (HIT) wird das Ansprechverhalten von Hörgeräten über einen 2cc-Kuppler in der Testkammer gemessen. Anschließend wird die Ansprache des Kupplers mit den Herstellerspezifikationen verglichen, um die korrekte Funktion sicherzustellen oder mögliche Mängel am Hörgerät zu erkennen.

Das System befolgt die Normen ANSI S3.22 und IEC 60118-7 für Messverfahren für Hörgeräte.

Die Avant HIT+ unterstützt die folgenden Messungen:

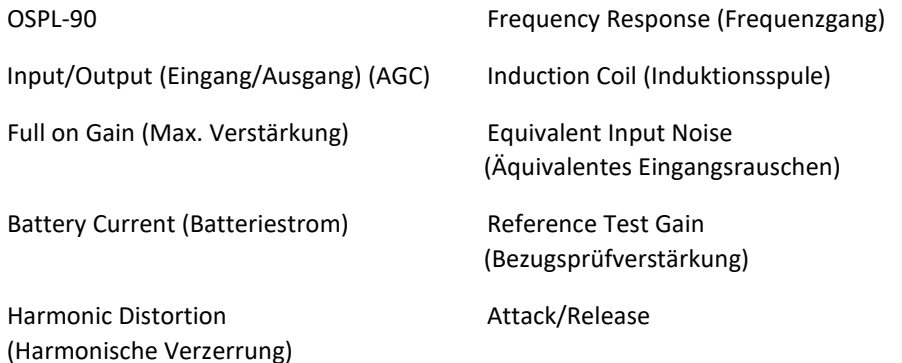

In diesem Handbuch wird davon ausgegangen, dass die Systemhardware, -software und -treiber installiert sind und ordnungsgemäß funktionieren. Weitere Informationen finden Sie im Installationshandbuch für die MedRx Avant HIT+.

# <span id="page-3-0"></span>Lernen Sie Ihr AVANT HIT+ kennen

#### Verwendungszweck:

Bei der MedRx AVANT HIT handelt es sich um eine Akustikkammer, die Lautsprecher und Messmikrofone zur Bestimmung der allgemeinen Leistungsfähigkeit von Hörgeräten für Erwachsene und Kinder einsetzt. Die Messungen werden durchgeführt, ohne dass das Hörgerät dabei getragen werden muss. Diese Geräte müssen von auf dem Gebiet der Audiometrie ausgebildeten bzw. geschulten Fachkräften bedient werden.

#### Gebrauchsanweisung:

Die Avant HIT-Kammern sind für die Verwendung durch auf dem Gebiet der Audiometrie ausgebildete bzw. geschulte Fachkräfte zur Bestimmung der allgemeinen Leistungsfähigkeit von Hörgeräten für Erwachsene und Kinder mithilfe von Lautsprechern und Messmikrofonen vorgesehen. Die Messungen werden durchgeführt, ohne dass das Hörgerät dabei getragen werden muss.

Die AVANT HIT+ repräsentiert hierbei eine neue Ära der hochpräzisen Hörgeräteprüfung in Ihrer Praxis. Dieses kompakte und dennoch robuste PCbasierte System wird über USB mit Strom versorgt und kann alle erforderlichen ANSIund IEC-Tests durchführen. Im folgenden Abschnitt dieses Handbuchs machen wir Sie mit den physischen Merkmalen und dem Zubehör des HIT+-Systems vertraut.

### <span id="page-4-0"></span>Zubehör

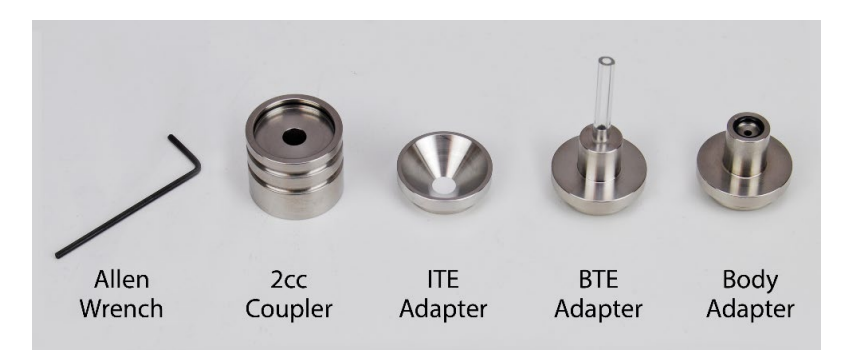

### Koppler & Adapter

Das System beinhaltet die oben gezeigten Koppler und Adapter. Mit diesen können Sie sämtliche ANSI- und IEC-Hörgeräteprüfungen durchführen.

HINWEIS: Sowohl der 2cc Coupler (2cc-Kuppler) als auch der Body Adapter (Gehäuseadapter) enthalten einen flexiblen O-Ring. Dieser muss dort verbleiben, damit die Kuppler korrekt funktionieren können. Ersatz-O-Ringe sind von MedRx erhältlich. Der Allen Wrench (Innensechskantschlüssel) wird zum Entfernen der Referenzmikrofone zur Neukalibrierung oder zum Austausch verwendet.

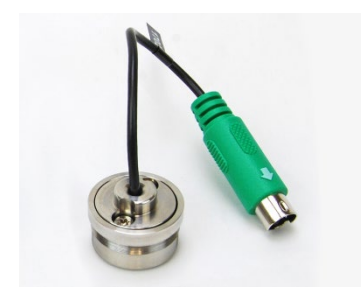

#### Kopplermikrofon

Gehen Sie vorsichtig mit diesen Komponenten um, da es sich um empfindliche, präzisionskalibrierte Instrumente handelt.

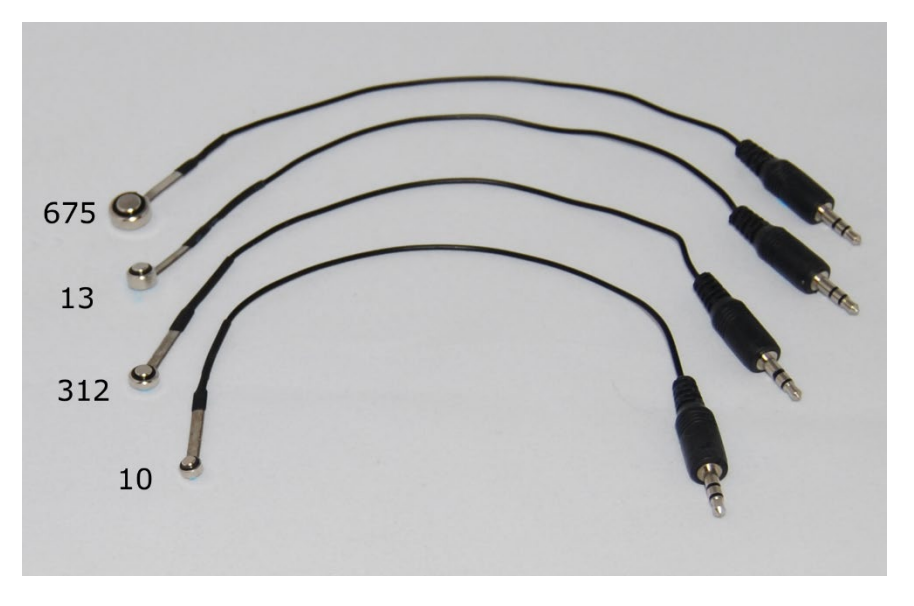

### Batteriepillen

Batteriepillen, auch als Batteriesimulatoren bekannt, versorgen das Hörgerät während der Prüfung mit Strom. Das System beinhaltet ein komplettes Set von Batteriepillen, wie oben gezeigt.

# <span id="page-5-0"></span>Einrichtung des Referenz- und Kopplermikrofons

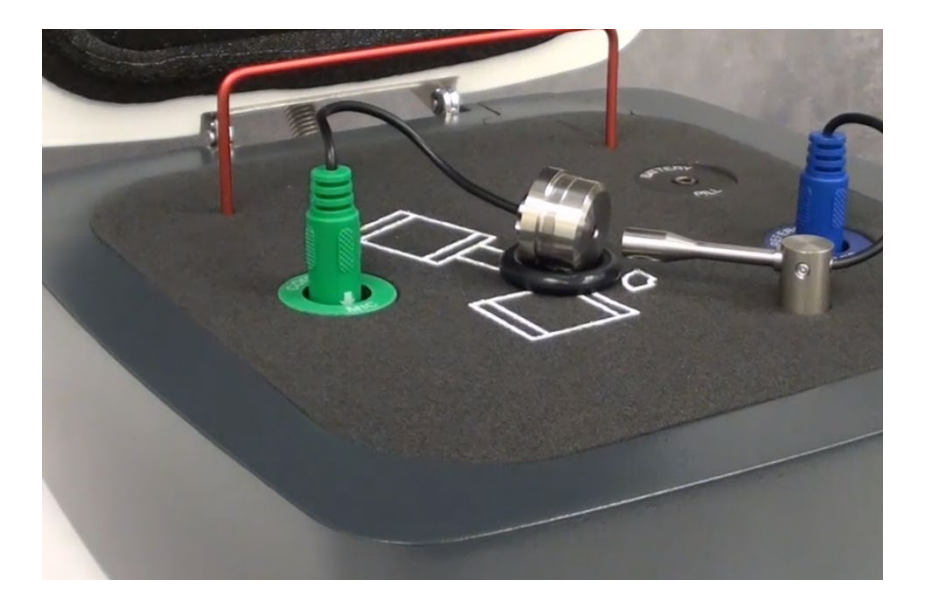

Das Referenzmikrofon (blau) ist ab Werk vorinstalliert.

Installieren Sie das Kopplermikrofon (grün) vorsichtig wie gezeigt. Gehen Sie vorsichtig mit diesen Komponenten um, da es sich um empfindliche, präzisionskalibrierte Instrumente handelt.

Der Stecker des Kopplermikrofons ist passgeformt. Der am grünen Stecker befindliche Pfeil muss bei der Installation zur Vorderseite der Avant HIT+ zeigen.

# <span id="page-6-0"></span>HIT-MODUL Übersicht über die Studio-Software

Die MedRx Studio-Software kann eigenständig laufen oder vom NOAH<sup>™</sup>-System oder dem NOAH-kompatiblen Office-System von TIMS® ausgeführt werden.

### Starten der MedRx Studio-Software

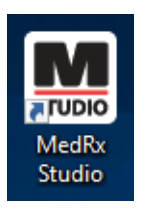

Eigenständig

• Doppelklicken Sie auf die Verknüpfung zu MedRx Studio auf Ihrem Windows-Desktop.

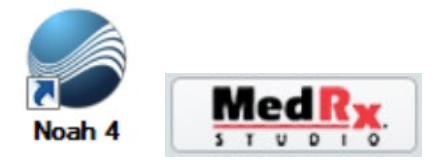

NOAH

- Starten Sie NOAH.
- Wählen Sie einen Patienten aus.
- Starten Sie das MedRx Studio-Modul gemäß den NOAH-Verfahren.

### Grundlegende Softwareoptionen

Es stehen verschiedene Optionen zur Verfügung, mit denen der Benutzer die MedRx Studio-Software an seine Bedürfnisse anpassen kann.

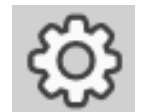

Greifen Sie auf diese Optionen zu, indem Sie auf das Einstellungsrad in der oberen rechten Menüleiste klicken.

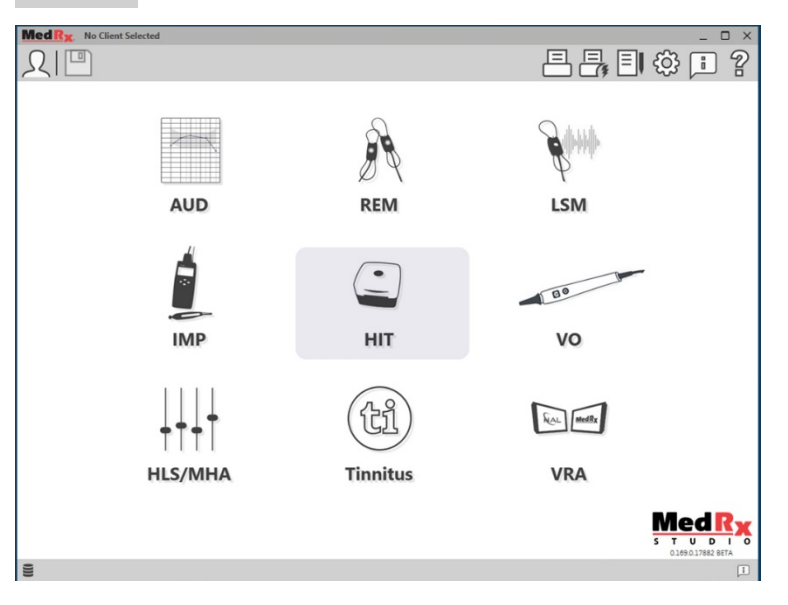

Der Hauptbildschirm der MedRx Studio-Software.

Die Symbole können je nach Ausrüstung ausgewählt werden.

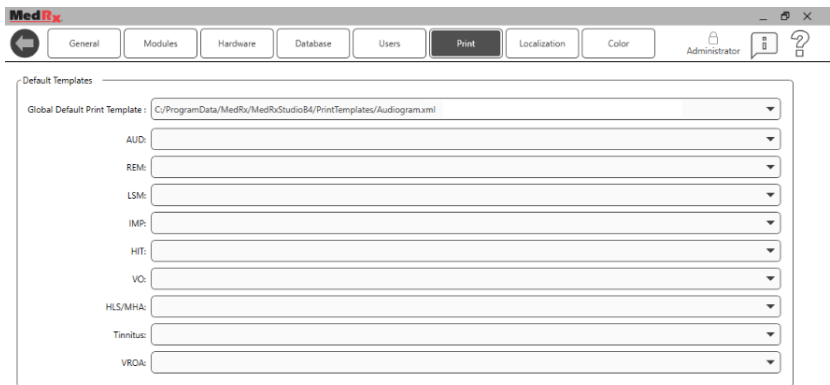

In den Einstellungen des Hauptbildschirms können Sie die Standardmodule, die Datenbank, Druckvorlagen und mehr festlegen.

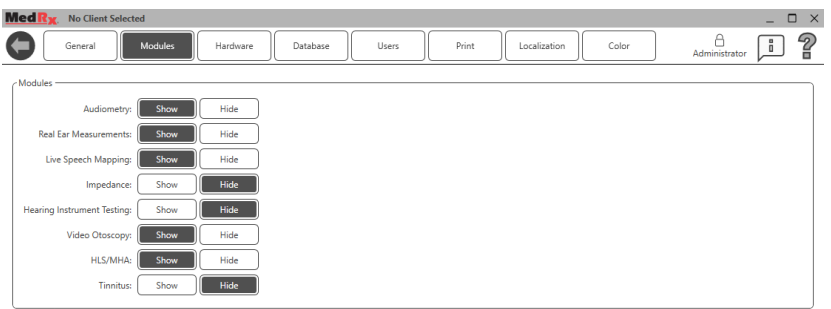

Wenn Sie mehr als ein MedRx-Produkt besitzen, können Sie Module in den Einstellungen des Hauptbildschirms ein-/ausblenden.

**HINWEIS:** Denken Sie daran, dass im interaktiven Hilfesystem immer weitere Informationen verfügbar sind, indem Sie auf das "?"-Symbol in der oberen rechten Ecke der Software klicken oder die Taste F1 drücken.

## <span id="page-7-0"></span>HIT-Modul

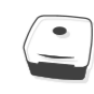

### Wählen Sie HIT aus dem Hauptmenü aus.

**HIT** 

# <span id="page-7-1"></span>Symbolleisten

### Obere Symbolleiste

Die Symbole der **Symbolleiste** haben folgende Funktionen:

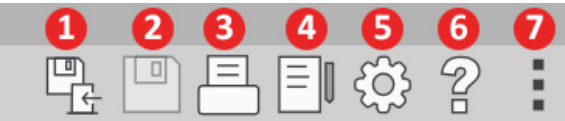

- 1. Sitzung speichern und beenden
- 2. Sitzung speichern
- 3. Drucken
- 4. Journal anzeigen
- 5. Einstellungen anzeigen
- 6. Hilfe anzeigen
- 7. Mehr Optionen

Die Symbole unter **Weitere Optionen** haben folgende Funktionen:

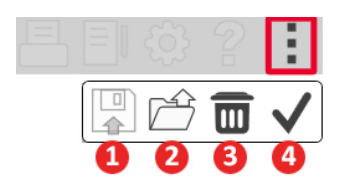

- 1. Die aktuelle Sitzung in einer Datei speichern
- 2. Sitzung aus einer Datei öffnen
- 3. Daten von aktuellem Test löschen
- 4. HitBox-Verifizierung öffnen

### Seitliche Symbolleiste

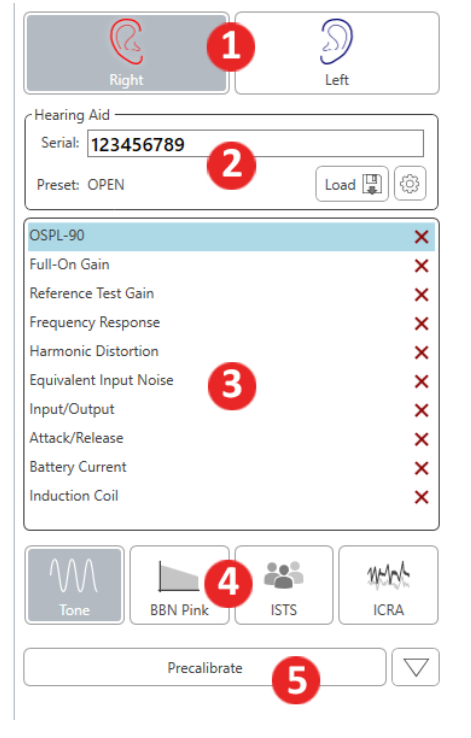

- 1. Auf der rechten Seite des Bildschirms wird die Ohrauswahl für das Hörgerät angezeigt.
- 2. Seriennummer und Art des Hörgeräts.
- 3. Fenster für die Prüfungseinrichtung.
- 4. Stimulus-Auswahl (Wählen Sie zwischen Speech Noise (Sprache in Lärm), ICRA, um die Leistung der

Rauschunterdrückungsschaltunge n zu prüfen).

5. Vorkalibrierungsfunktion. Diese Funktion erlaubt Ihnen die Kalibrierung des Referenzpegels ohne eingeschaltetes Hörgerät und die anschließende Durchführung der Prüfungen ohne Referenzierung. (Die Vorkalibrierung kann verwendet werden, wenn vermutet wird, dass aus einem Hörgerät mit hoher Verstärkung Schall austritt, der die Referenzmikrofone beeinträchtigt).

#### Festlegen der Auto-Test-Einstellungen und Verfahrensoptionen

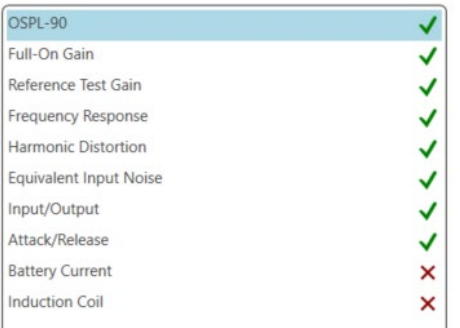

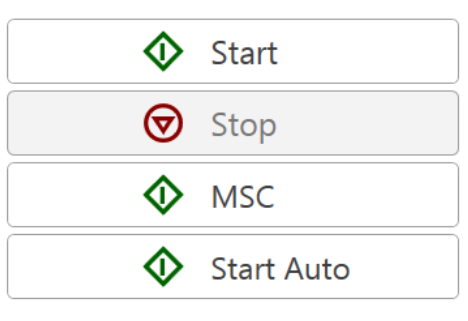

1. Im Fenster für die Prüfungseinrichtung können Sie Tests, welche Sie in Ihre Auto-Test-Reihe aufnehmen möchten, durch Klick auf das rote X oder das grüne Häkchen hinzufügen oder entfernen. Die mit grünem Häkchen markierten Tests werden durch Klick auf die Taste Start Auto ausgeführt.

- 2. Klicken Sie auf Start, um eine einzelne Prüfung auszuführen, die im Fenster für die Prüfungseinrichtung ausgewählt ist. Die Prüfung wird beendet, sobald die Messung abgeschlossen ist.
- 3. Klicken Sie auf MSC (Manuelle Signalsteuerung), um eine Prüfung im kontinuierlichen Modus zu starten. Die Prüfung wird nicht automatisch beendet und muss durch Klick auf das Symbol Stop (Stopp) angehalten werden.
- 4. Klicken Sie auf Start Auto, um die ausgewählten Prüfungen nacheinander auszuführen.

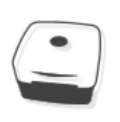

### HIT-Software konfigurieren

Beachten Sie, dass für jedes Modul unterschiedliche Einstellungen zur Individualisierung verfügbar sind.

**HIT** 

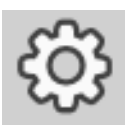

Öffnen Sie das Modul und klicken Sie auf das Einstellungsrad, um es anzupassen.

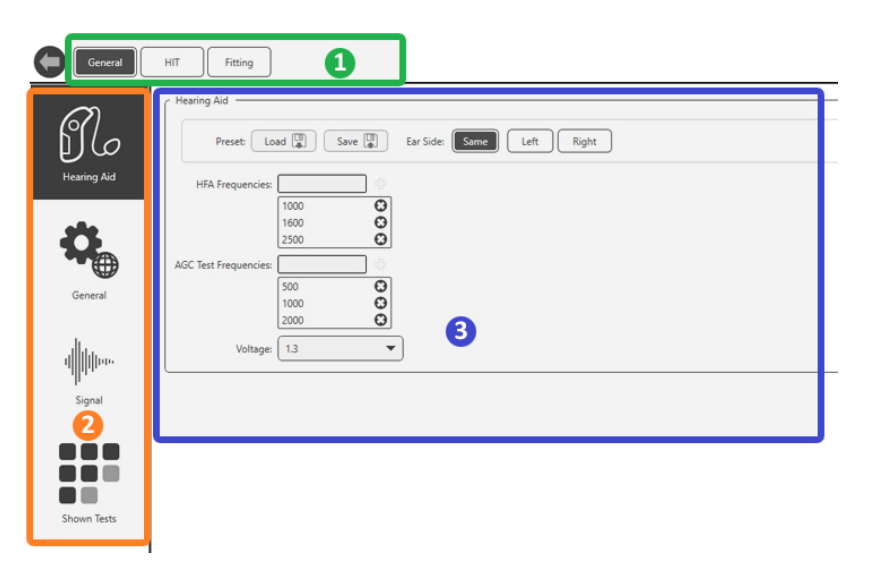

So navigieren Sie durch die Einstellungen:

- Wählen Sie die Gruppe von Einstellungen aus der Kopfzeile (1).
- Wählen Sie dann die Einstellungsoptionen in der linken Seitenleiste  $(2).$
- Die Anpassungsoptionen ändern sich basierend auf der Gruppe und den Einstellungen, die im Hauptteil ausgewählt wurden (3).

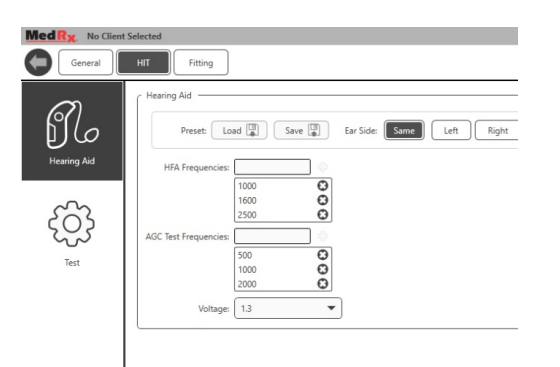

Wählen Sie unter Hearing Aid (Hörgerät) das gewünschte Hörgerät, den Batterietyp, die Spannung und die Testfrequenzen aus. Sie können außerdem Voreinstellungen für Hörgeräte laden und speichern.

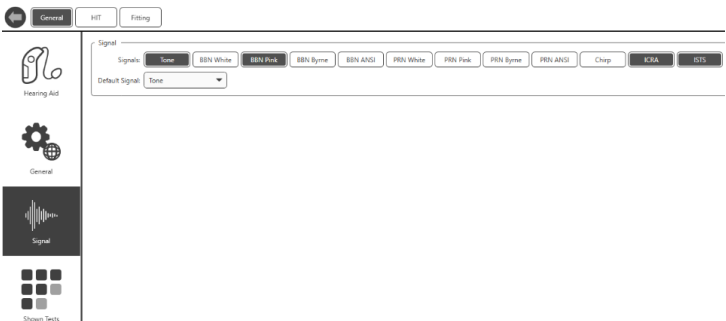

Wählen Sie unter General (Allgemeines) Signal aus, um Ihre angezeigten Stimuli auszuwählen. Klicken Sie auf die einzelnen Stimuli, die gemäß der Verfahrensrichtlinien Ihrer Klinik oder Ihrer lokalen Rechtsvorschriften auf der Startseite angezeigt werden sollen.

Für ANSI- und IEC-Tests wird Tone (Ton) als Stimulus verwendet.

# <span id="page-10-0"></span>Kalibrierung der Koppler-Ansprache und HIT-Box-Verifizierung

Platzieren Sie das Kopplermikrofon (grün) 2 bis 8 mm vom Referenzmikrofon (blau) entfernt. Verwenden Sie den großen O-Ring, um das Kopplermikrofon auf der gleichen Höhe wie das Referenzmikrofon zu positionieren, wie in der Abbildung unten gezeigt.

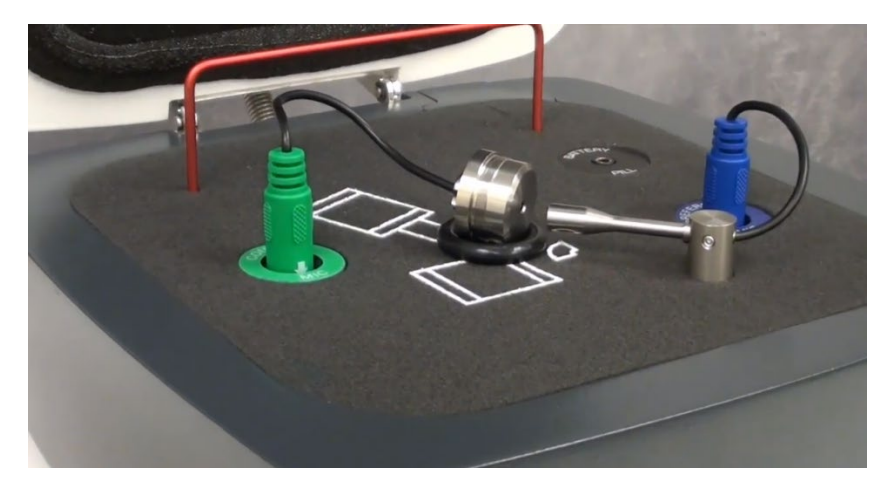

Wechseln Sie in der Studio-Software zur Menüleiste oben rechts:

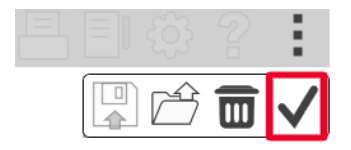

- Klicken Sie auf die drei senkrechten Punkte.
- Klicken Sie auf das Häkchen. Das Fenster für die HIT-Box-Verifizierung wird geöffnet.

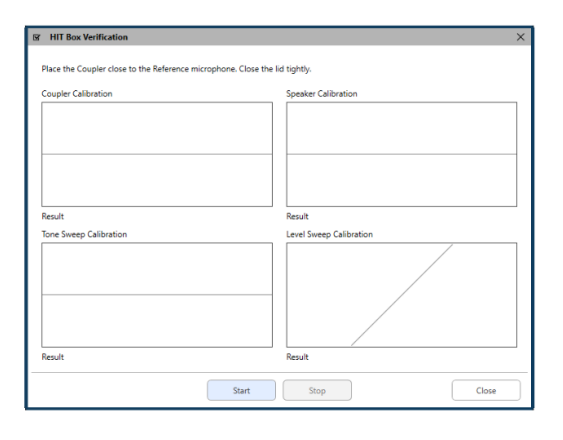

Sobald Sie auf Start klicken, erscheinen blaue Linien oberhalb der Kalibrierungslinien. Diese Linien färben sich grün, wenn die Kalibrierungsprüfung erfolgreich ist, oder rot, wenn die Prüfung fehlschlägt. *Siehe Abbildung unten.*

Falls Sie keine grüne Reaktion der Kalibrierungslinien erhalten, stellen Sie sicher, dass das Kopplermikrofon korrekt positioniert ist und führen Sie die Kalibrierung erneut aus.

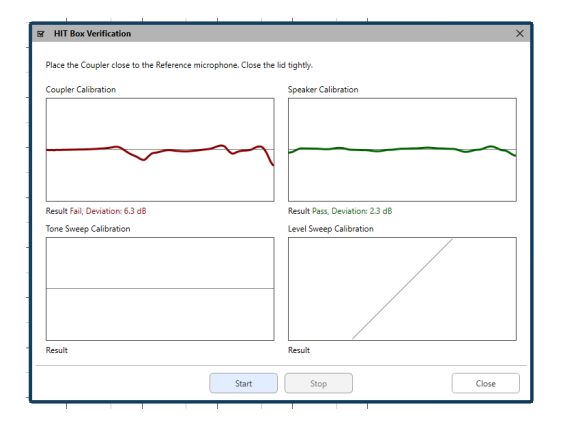

# <span id="page-11-0"></span>Durchführen von HIT+-Messungen

Die Standards und Verfahren für die Hearing Instrument Test Box (Testbox für HIT – Hörgeräteprüfung) wurden durch das ANSI und die IEC festgelegt. Für jede Prüfung gelten bestimmte Referenzen und Toleranzen, welche Sie durch Klick auf das Symbol "?" oder durch Drücken der Taste F1 in den interaktiven Hilfsfeldern unserer Software finden können. Dort finden Sie zusätzliche Informationen zu jeder Prüfung.

### <span id="page-11-1"></span>Anbringen des Hörgeräts am Koppler

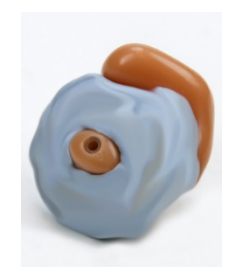

ITE- (In the Ear – im Ohr), ITC- (In the Canal – im Ohrkanal) und MIC- (Mini Canal – Mini-Kanal) Hörgeräte

- 1. Verschließen Sie die Akustik-Öffnungen.
- 2. Umwickeln Sie den im Kanal sitzenden Teil des Hörgeräts mit einem hermetischen Abdichtmaterial, wie etwa Bostik Blu-Tack.

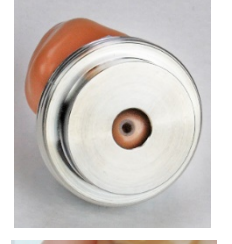

- 3. Richten Sie die Klangöffnung an der Öffnung des ITE-Koppleradapters aus. Drücken Sie das Abdichtmaterial fest in den ITE-Adapter.
- 4. Achten Sie darauf, dass der O-Ring im 2cc-Koppler installiert ist, und lassen Sie den ITE-Adapter einrasten.

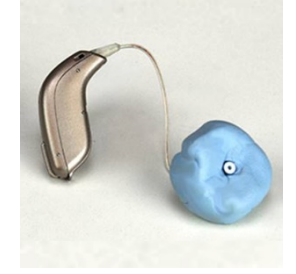

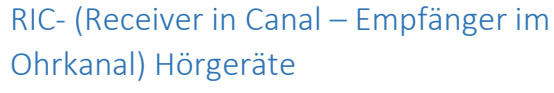

- 1. Für RICs sollte der ITE-Koppleradapter verwendet werden
- 2. Umwickeln Sie den Empfänger (ohne Dome) mit einem hermetischen Abdichtmaterial, wie etwa Bostik Blu-Tack.
- 3. Richten Sie den Empfänger an der Öffnung des ITE-Koppleradapters aus. Drücken Sie das Abdichtmaterial fest in den ITE-Adapter.
- 4. Achten Sie darauf, dass der O-Ring im 2cc-Koppler installiert ist, und lassen Sie den ITE-Adapter einrasten.

HINWEIS: Verfügt das RIC-Hörgerät über ein Ohrpassstück, so kann dieses am Hörgerät belassen und mit dem gleichen Verfahren wie für ITE-Hörgeräte am Koppler angebracht werden.

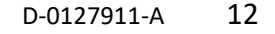

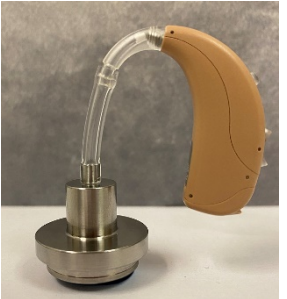

### BTE- (Behind The Ear – hinter dem Ohr) Hörgeräte

- 1. Entfernen Sie das Ohrpassstück vom Hörgerät.
- 2. Bringen Sie den Ohrbügel am 20 mm langen Tygon-Röhrchen am BTE-Koppleradapter an.
- 3. Lassen Sie den BTE-Koppleradapter am 2cc-Koppler einrasten.

## <span id="page-12-0"></span>Batteriepillen

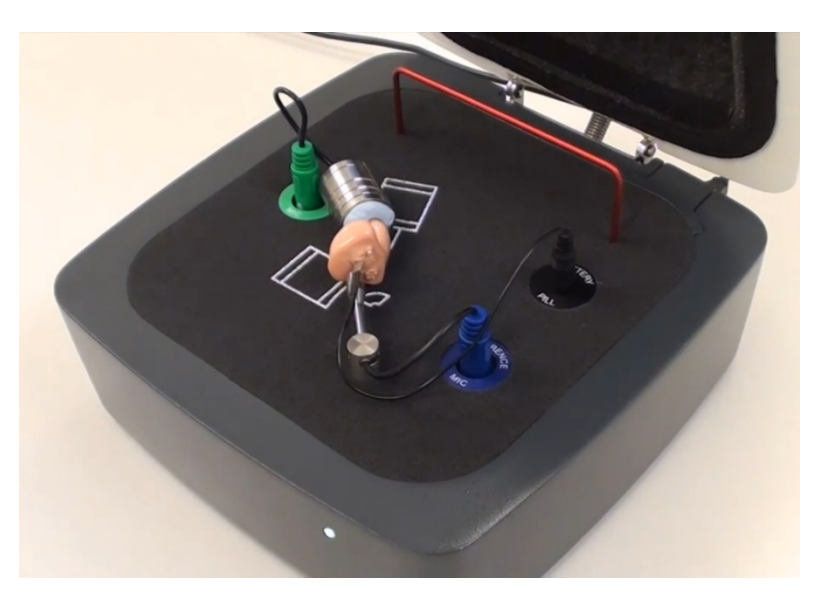

• Legen Sie beim Durchführen von Batteriestromprüfungen die Batteriepillen in das Hörgerät ein. Legen Sie ansonsten eine neue Batterie in das Hörgerät ein oder stellen Sie sicher, dass das Instrument korrekt geladen ist.

• Batteriepillen werden für ITE- und BTE-Hörgeräte verwendet.

\*Hinweis: Batteriestromprüfungen können auch eigenständig durchgeführt werden, nachdem die ausgewählte Testreihe abgeschlossen wurde. Batteriestromprüfungen dürfen nicht mit wiederaufladbaren oder am Körper getragenen Hörgeräten durchgeführt werden.

# <span id="page-12-1"></span>Einrichtung des Hörgeräts für HIT-Messungen

- 1. Öffnen Sie die Software des Herstellers zur Anpassung des Hörgeräts und verbinden Sie dieses.
- 2. Das Hörgerät sollte für OSPL90- und Full-On-Gain-Tests auf den Full-On-Gain-Modus eingestellt werden und muss für Frequency Response, Equiv Input Noise, Harmonic Distortion, Battery Current, Input-Output und Attack/Release anschließend in den Reference-Test-Gain-Modus umgestellt werden.

\*Hinweis: Der Testboxmodus ist je nach Hersteller an unterschiedlichen Positionen zu finden. Kontaktieren Sie nötigenfalls den Hörgerätehersteller, um zu erfahren, wo sich diese Einstellung innerhalb der Anpassungssoftware befindet. Ist kein Testboxmodus verfügbar, wählen Sie den Real-Ear-Modus (REM) aus und erhöhen Sie die Gesamtverstärkung, bis das Hörgerät auf maximale Verstärkung eingestellt ist.

# <span id="page-13-0"></span>Positionierung von Hörgeräten in der Testkammer

Die AVANT HIT+-Kammer setzt einen Lautsprecher ein, der sich unterhalb der Testoberfläche befindet. Beim Platzieren des Hörgeräts in der Kammer muss unbedingt darauf geachtet werden, das Mikrofon des Hörgeräts neben dem Referenzmikrofon zu positionieren. Der Mittelpunkt des Toneingangs des Hörgerätemikrofons sollte sich 2 mm bis 8 mm vom Mittelpunkt des Referenzmikrofons entfernt befinden. Der Toneingang des Hörgeräts sollte sich direkt über der fächerförmigen Markierung auf der Testoberfläche befinden und den gleichen Abstand (Höhe) zur Schaumstoffoberfläche der Testkammer haben, wie der Eingang des Referenzmikrofons. Die korrekte Positionierung von ITE-, BTE- und RIC-Hörgeräten wird nachfolgend gezeigt.

Sobald das Hörgerät korrekt in der Testkammer platziert wurde, stellen Sie sicher, dass das Hörgerät eingeschaltet und mit der Anpassungssoftware verbunden ist, bevor Sie den Deckel der Kammer schließen.

Hinweis: Falls erforderlich, kann eine Halsschlaufe oder eine andere Anschlussvorrichtung in der Testbox um das Hörgerät herum platziert werden. Kabellos programmierbare Hörgeräte bleiben auch bei geschlossener Box verbunden.

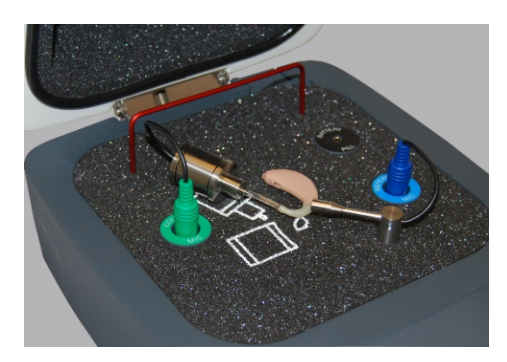

BTE-Hörgerät

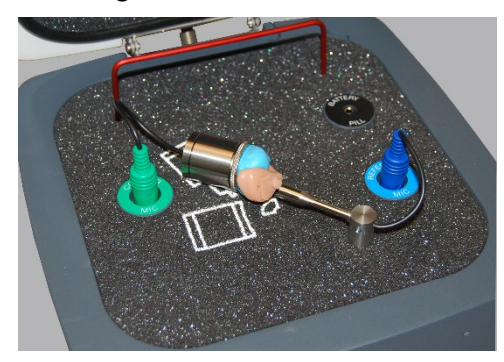

ITE-Hörgerät

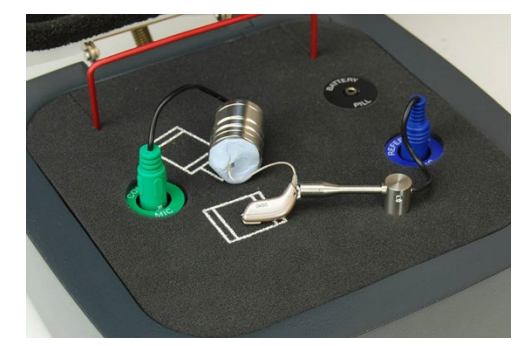

RIC-Hörgerät

### <span id="page-14-0"></span>Standard-HIT-Protokoll

Die HIT-Software MedRx Studio wurde entwickelt, um die Durchführung von HIT-Messungen möglichst einfach zu gestalten. Die einfachste Möglichkeit, die Messungen durchzuführen, ist die Auto-Test-Funktion.

- 1. Sobald sich das Hörgerät im Full-On-Gain-Modus befindet und wie im vorherigen Abschnitt in der Testbox positioniert wurde, können Sie entweder jeden Test durch Klick auf die Start-Taste einzeln ausführen oder so viele Tests wie gewünscht automatisch durch Klick auf die Taste Start Auto.
	- a.Um die Start-Auto-Funktion zu nutzen, müssen Sie jeden Test, den Sie ausführen wollen, durch Klick auf das rote X neben diesem auswählen. Das X wechselt anschließend zu einem grünen Häkchen. Alle mit grünem Häkchen markierte Tests werden ausgeführt, sobald Sie auf die Taste Start Auto klicken.
- 2. Sobald die OSPL90- und Full-On-Gain-Tests abgeschlossen sind, werden Sie durch eine Bildschirmeinblendung aufgefordert, die Einstellungen des Hörgeräts zu Reference Test Gain zu ändern, bevor mit dem nächsten Test fortgefahren wird.
- 3. Stellen Sie das Hörgerät in der Herstellersoftware auf den RTG-Modus ein, sodass es so exakt wie möglich der angezeigten RTG entspricht. Die berechnete RTG basiert auf den OSPL90- und Full-On-Gain-Messungen. \*Hinweis: Falls die Software über keinen Testboxmodus verfügt und Sie den Real-Ear-Modus mit maximaler Verstärkung verwenden, verringern Sie die Gesamtverstärkung, bis die gemessene Ausgangsleistung der RTG entspricht.
- 4. Sobald die RTG erreicht wird, klicken Sie auf Accept (Akzeptieren), um mit den Tests Frequency Response, Equiv. Input Noise, Harmonic Distortion, Battery Current, Input-Output und Attack/Release fortzufahren.

### <span id="page-14-1"></span>HIT-Probemessungen

Die nachfolgenden Screenshots zeigen die Abbildungen der Testreihe zur Hörgeräteprüfung der Avant HIT+ gemäß ANSI S3.22-2009. Das System unterstützt zudem die Norm IEC 60118-7 2005-10.

Viele Hersteller fügen ihren Hörgeräten ein technisches Datenblatt bei, mit dem Sie Ihre Messergebnisse vergleichen können. Diese können häufig auch der Anpassungssoftware oder der Webseite des Herstellers im Internet entnommen werden. Falls Sie das Datenblatt nicht finden können oder der Hersteller Ihnen keines zusendet, können Sie dieses einfach telefonisch anfordern und sich mit dem jeweiligen Hörgerät schicken lassen.

Referenzen und Toleranzen für jeden Test finden Sie in den interaktiven Hilfsfeldern durch Klick auf das Symbol "?" oder Druck auf die F1-Taste.

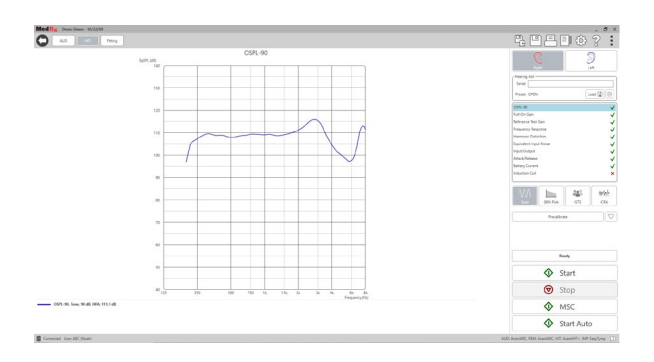

OSPL90

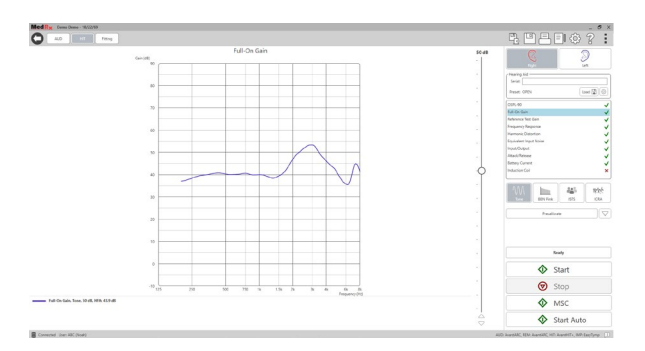

#### Full-On Gain

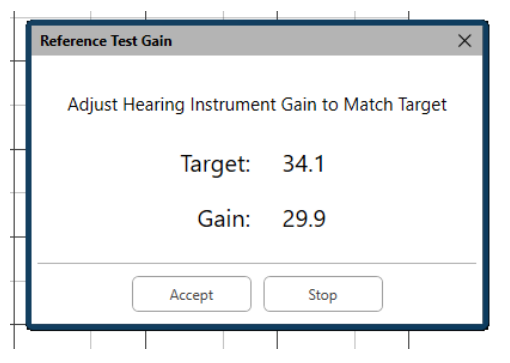

### Reference Test Gain

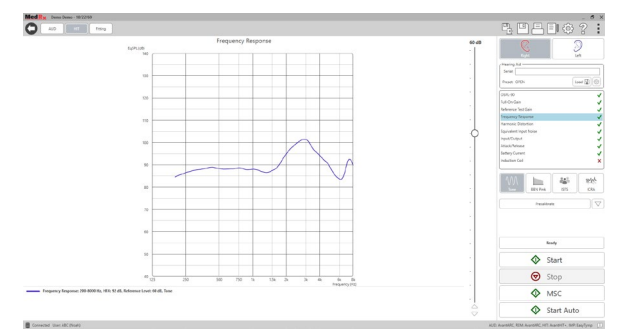

#### Frequency Response

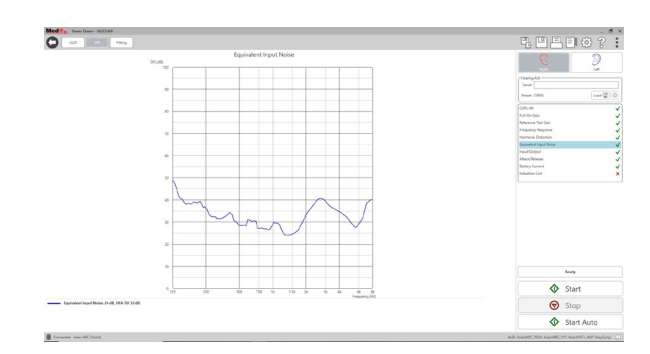

#### Equivalent Input Noise

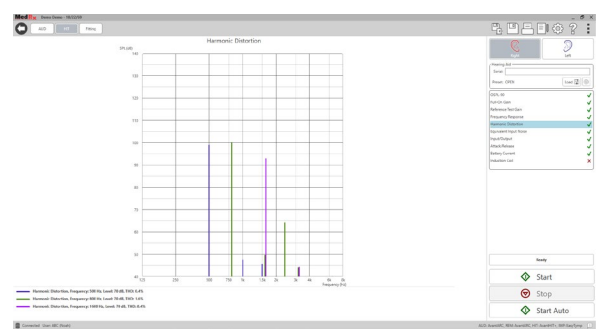

#### Total Harmonic Distortion

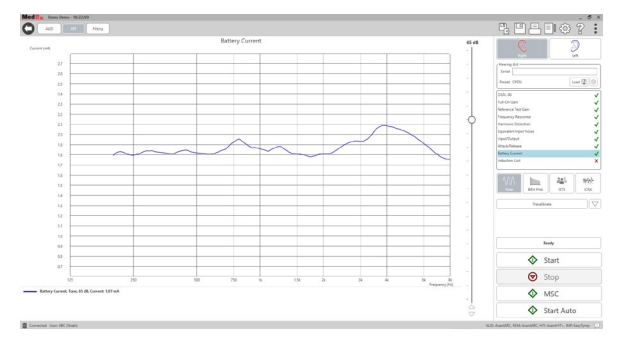

#### Battery Current

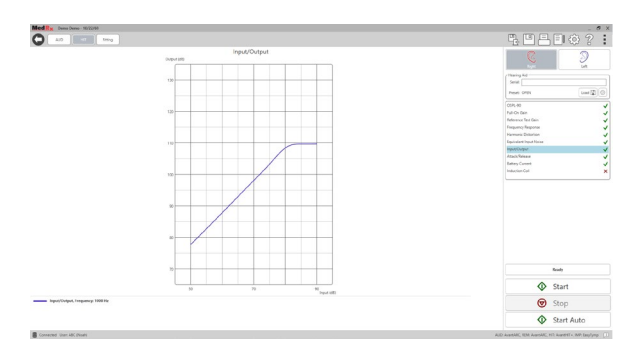

#### Input/Output

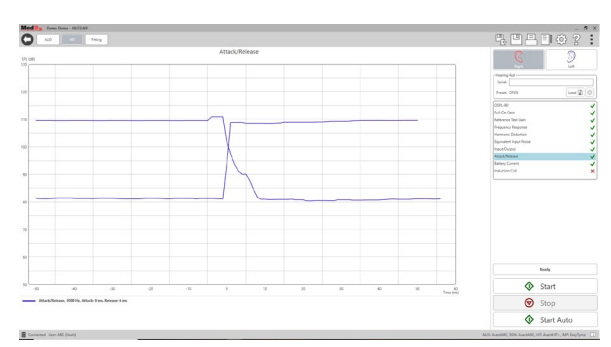

#### Attack and Release

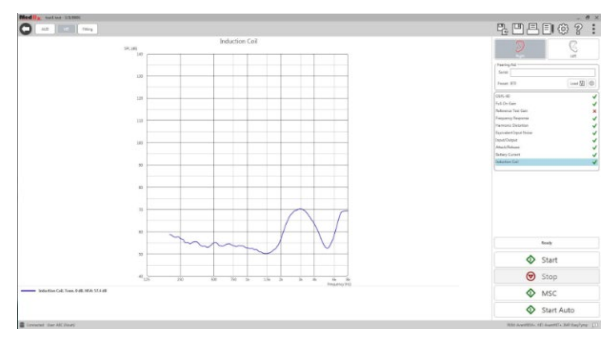

#### Induction Coil

### <span id="page-16-0"></span>HIT-Anpassung

Die HIT-Anpassung soll die Programmierung von Hörgeräten mittels 2-CC-Koppler-Messungen in Testboxen zur Hörgeräteprüfung an Anpassungszielwerte ermöglichen.

Die HIT-Anpassung verwendet prognostizierte oder gemessene RECD-Zielwerte basierend auf den Hörgeräteeinstellungen und den gewählten Anpassungszielwerten. Die HIT-Ton-Audiometrie muss abgeschlossen werden, damit Zielwerte angezeigt werden.

#### **Zum Erhalt von RECD-Werten:**

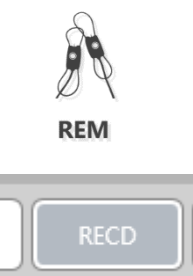

• Öffnen Sie das REM-Modul in Studio.

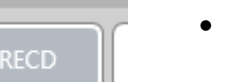

• Wählen Sie RECD aus.

#### **Bei Verwendung tatsächlicher RECD-Werte:**

Befolgen Sie die RECD-Anleitung im Schulungshandbuch für REM/LSM mit der Studio-Software auf Seite 25-26. Sie benötigen ein REM-System, um die RECD zu messen.

#### **Bei Verwendung prognostizierter Werte:**

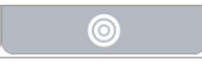

• Wählen Sie das **Ziel**-Symbol unten rechts aus.

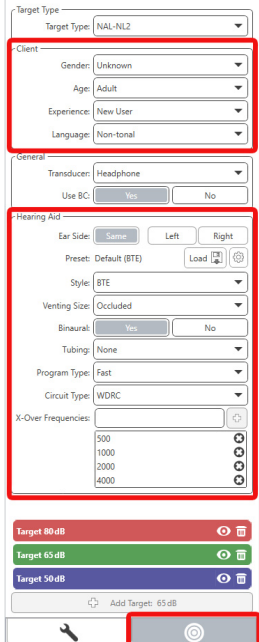

• Achten Sie darauf, die Patienteninformationen und den Hörgerätetyp zur Berechnung Ihrer RECD einzugeben.

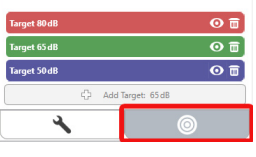

Symbol aus.

• Wählen Sie das **Schraubenschlüssel**-

• Wählen Sie **Predict (Prognose)** aus.

 $\mathcal{D}$ Lafe Edit Predict Ready Ear  $\Phi$  Start Coupler  $\Phi$  Start  $\bigcirc$  Stop ◎

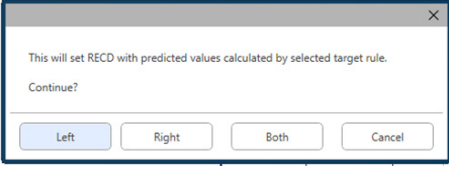

- Wählen Sie Left (links), Right (rechts) oder Both (beides) aus.
- Sobald Ihr RECD-Wert erscheint, kehren Sie zum Bildschirm für die HIT-Anpassung zurück.
- Wählen Sie unter RECD Client (Patienten-) oder Predicted (Prognostizierte) RECD-Werte aus.
- Wählen Sie das Ziel-Symbol unten rechts aus.
- Achten Sie darauf, Ihren Zielwerttyp auszuwählen und die Patienteninformationen sowie den Hörgerätetyp einzugeben.<br>
auenossis

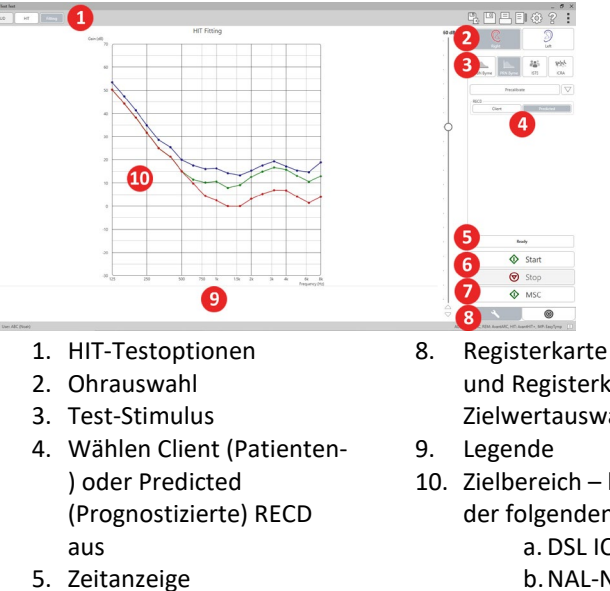

- 6. Schaltflächen Start und Stop (Stopp)
- 7. MSC (Manuell Signalsteuerung)
- 8. Registerkarte Werkzeug und Registerkarte Zielwertauswahl
- 10. Zielbereich kann einer der folgenden sein: a. DSL IO
	- $b.$  NAI -NI $2$
	- $c$ . NAI-NI1

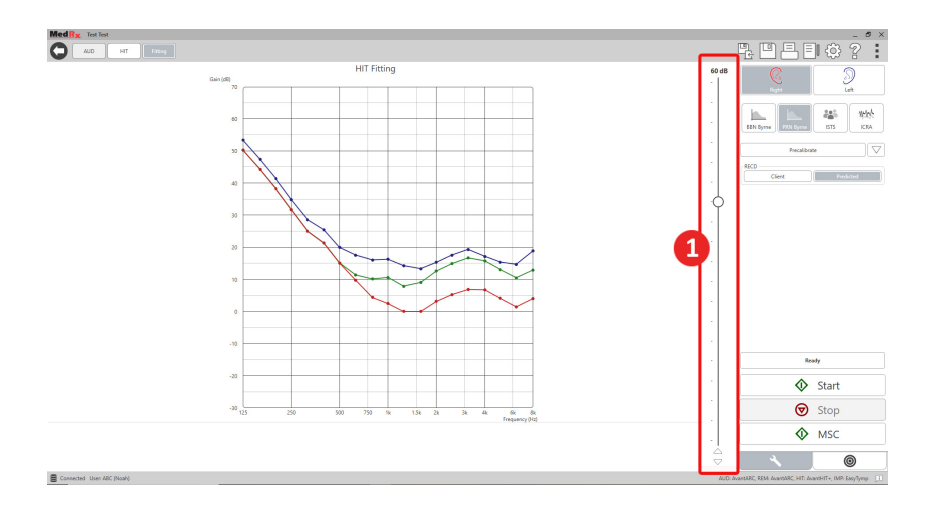

1. Der Stimulus-Pegel kann mit dem Schieberegler rechts der Grafik zur HIT-Anpassung eingestellt werden.

#### **Stimulus-Signaltypen**

**Broadband Noise (Breitbandrauschen – BBN):** Gleichmäßiges, zufälliges Rauschen mit normaler (gaußscher) Amplitudenverteilung. Kann für weißes Rauschen, rosa Rauschen, Sprach-ANSI und Sprache nach Byrne gewichtet werden.

**Pseudo Random Noise (Pseudo-zufälliges Rauschen – PRN):** Ein "künstliches" zufälliges Breitbandrauschen. Dieses ist weniger gleichmäßig als das BBN, verfügt über eine niedrigere Spektraldichte und zufällige Ausschläge. Kann für weißes Rauschen, rosa Rauschen, Sprach-ANSI und Sprache nach Byrne gewichtet werden.

**ICRA Noise (ICRA-Rauschen):** Dieser Stimulus wurde zur Messung der Eigenschaften von nicht-linearen Instrumenten entwickelt. Das Rauschen ist entsprechend dem Byrne-LTASS gewichtet.

**ISTS:** (International Speech Test Signal – Internationales Sprachtestsignal) Entwickelt durch die European Hearing Instrument Manufacturing Association (Vereinigung der europäischen Hörgerätehersteller – EHIMA). Das Signal basiert auf natürlichen Aufzeichnungen von 21 weiblichen Sprechern in sechs verschiedenen Sprachen – amerikanisches Englisch, Arabisch, Chinesisch, Französisch, Deutsch und Spanisch. Das Signal ist aufgrund der Segmentierung und Neumischung weitestgehend unverständlich. Das Sprachmaterial wurde entsprechend dem Byrne-LTASS gefiltert.

### <span id="page-19-0"></span>Drucken

Drucken mit der MedRx Studio-Software. Sie können die bei der Installation bereitgestellten Vorlagen verwenden oder eigene Vorlagen erstellen, die Ihren Anforderungen entsprechen.

### Symbole im Druckfenster

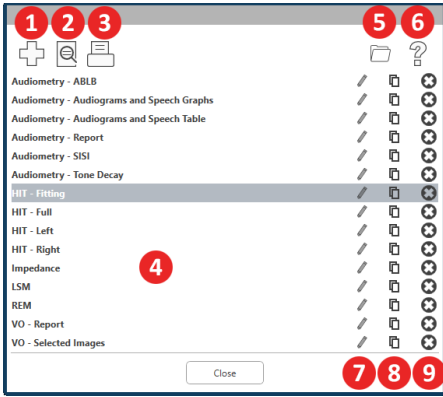

- 1. Eine neue Vorlage erstellen.
- 2. Symbol Vorschau der Vorlage.
- 3. Symbol Vorlage drucken.
- 4. Wählen Sie die Vorlage aus, die Sie verwenden möchten.
- 5. Verknüpfung zum Vorlagenordner auf Ihrem Desktop.
- 6. Studio-Hilfesymbol.
- 7. Bearbeiten Sie die Vorlage mit dem Stiftsymbol. Durch Bearbeiten einer Vorlage wird der Druckeditor geöffnet und Sie können Druckelemente anpassen.
- 8. Symbol bestehende Vorlagen duplizieren.
- 9. Symbol Vorlage löschen.

### So verwenden Sie eine vorhandene Druckvorlage

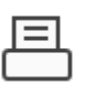

1. Klicken Sie auf das Symbol Drucken in der oberen Symbolleiste oder halten Sie die Strg-Taste gedrückt und drücken Sie die Taste P auf Ihrer Tastatur.

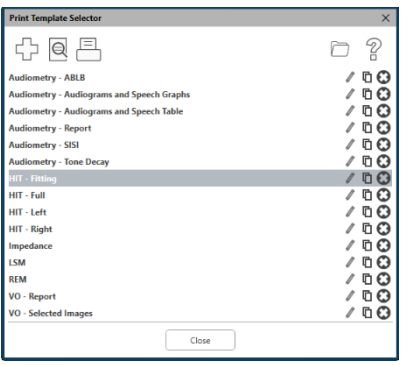

- 2. Wählen Sie die Vorlage aus, die Sie verwenden möchten.
- 3. Klicken Sie auf das Symbol

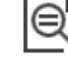

Druckvorschau, um die Daten und Bilder des Patienten vor dem Drucken auf der Vorlage anzuzeigen.

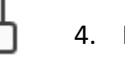

4. Klicken Sie auf das Symbol Drucken.

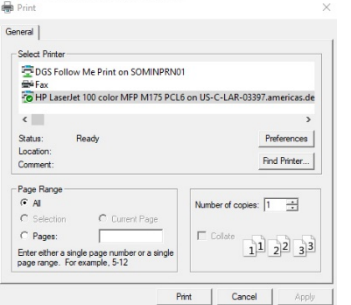

- 5. Das Feld Druckeroptionen wird angezeigt.
- 6. Klicken Sie auf Drucken.
- 7. Oder klicken Sie auf Strg + Umschalt + P, um die Standardvorlage des Moduls zu drucken.

#### Neue Druckvorlagen erstellen

- 1. Wählen Sie das Druckersymbol.
- 2. Wählen Sie das Symbol +, um eine neue Vorlage zu erstellen.

New Template

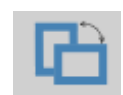

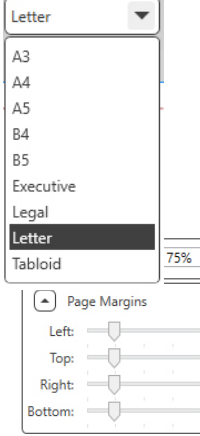

- 3. Benennen Sie die Vorlage, die Sie erstellen.
- 4. Wählen Sie die Seitenausrichtung aus.
- 5. Verwenden Sie das Dropdown-Menü, um das Papierformat auszuwählen, das Sie verwenden möchten.
- 6. Unten links können Sie mit Seitenzoom die Vorlage vergrößern / verkleinern, um die Bearbeitung zu vereinfachen.
- 7. Unten links ist der Seitenrand standardmäßig auf die ideale Stufe eingestellt. Indem Sie diesen anpassen, wird festgelegt, wie weit Elemente von den Rändern gedruckt werden.

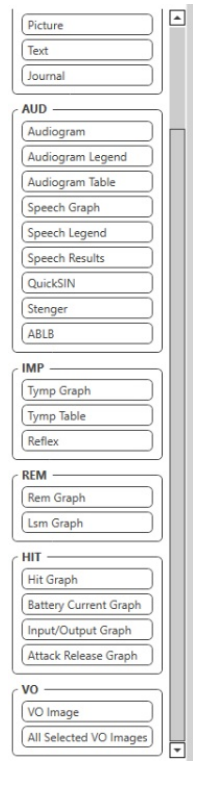

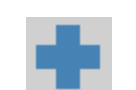

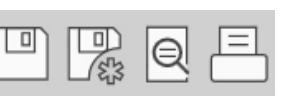

- 8. Um Ihre Vorlage zu erstellen, ziehen Sie Elemente auf die Seite und legen Sie sie ab.
	- a. Sie können Daten aus mehreren Modulen in einer einzigen Vorlage kombinieren.
	- b. Elemente können sich überlappen und gestapelt werden / zuvor hinzugefügte Elemente überdecken.
	- c. Bestimmte Elemente verfügen über Einstellungen, die nach dem Ablegen auf der Seite angepasst werden können.
	- d. Sie können die Größe aller Elemente ändern. Der Inhalt jedes Elements wird abhängig von der Datenmenge im Element im Feld in der Größe geändert.
- 9. Verwenden Sie die Schaltfläche +, um bei Bedarf weitere Seiten hinzuzufügen.
- 10. Verwenden Sie nach Abschluss der Vorlage die Symbole Speichern, Speichern unter, Vorschau und Drucken für Ihre Vorlage.

Gespeicherte Vorlagen stehen für zukünftige Sitzungen zur Verfügung.

Drucken Sie eine Vorlage, um sicherzustellen, dass alle Elemente wie erwartet gedruckt werden

# <span id="page-21-0"></span>EMV-Vorsichtsmaßnahmen

Die Avant-Testbox für die Hörgeräteprüfung (HIT) erfordert spezielle Vorkehrungen hinsichtlich der EMV und muss gemäß den folgenden Informationen zur EMV installiert werden.

Liste aller Kabel und maximale Länge von Kabeln, Wandlern und Zubehör:

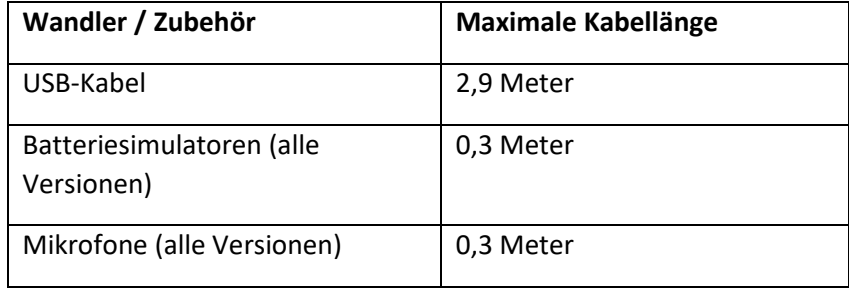

# **Warnhinweise!**

- Die Verwendung von anderen als den angegebenen Zubehörteilen, Wandlern und Kabeln als denjenigen Wandlern und Kabeln, die vom Hersteller der Avant-Testbox für die Hörgeräteprüfung als Ersatzteile für interne Komponenten verkauft werden, kann zu erhöhten Emissionen oder einer verminderten Störfestigkeit der Avant-Testbox für die Hörgeräteprüfung führen.
- Die Avant-Testbox für die Hörgeräteprüfung sollte nicht in unmittelbarer Nähe von oder in gestapelter Anordnung mit anderen Geräten verwendet werden. Ist der Einsatz in unmittelbarer Nähe oder in gestapelter Anordnung erforderlich, so sollte die Avant-Testbox für die Hörgeräteprüfung beobachtet werden, um einen normalen Betrieb in der verwendeten Konfiguration sicherzustellen.
- Die Avant-Testbox für die Hörgeräteprüfung kann durch andere Geräte gestört werden, selbst wenn diese Geräte den CISPR-Emissionsanforderungen entsprechen.
- Die Avant-Testbox für die Hörgeräteprüfung verfügt nicht über eine lebenserhaltende Funktion.
- Tragbare und mobile HF-Kommunikationsgeräte können die Avant-Testbox für die Hörgeräteprüfung beeinträchtigen.

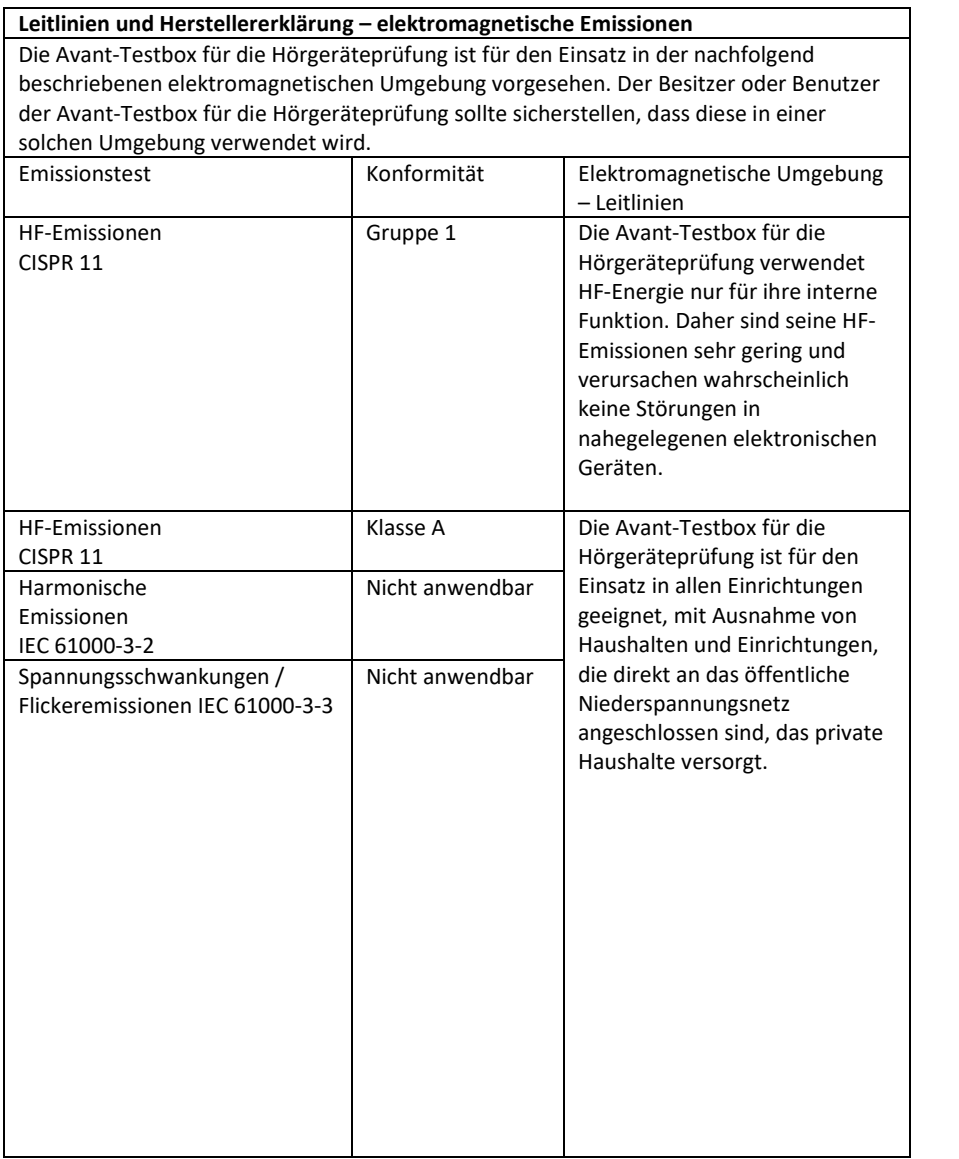

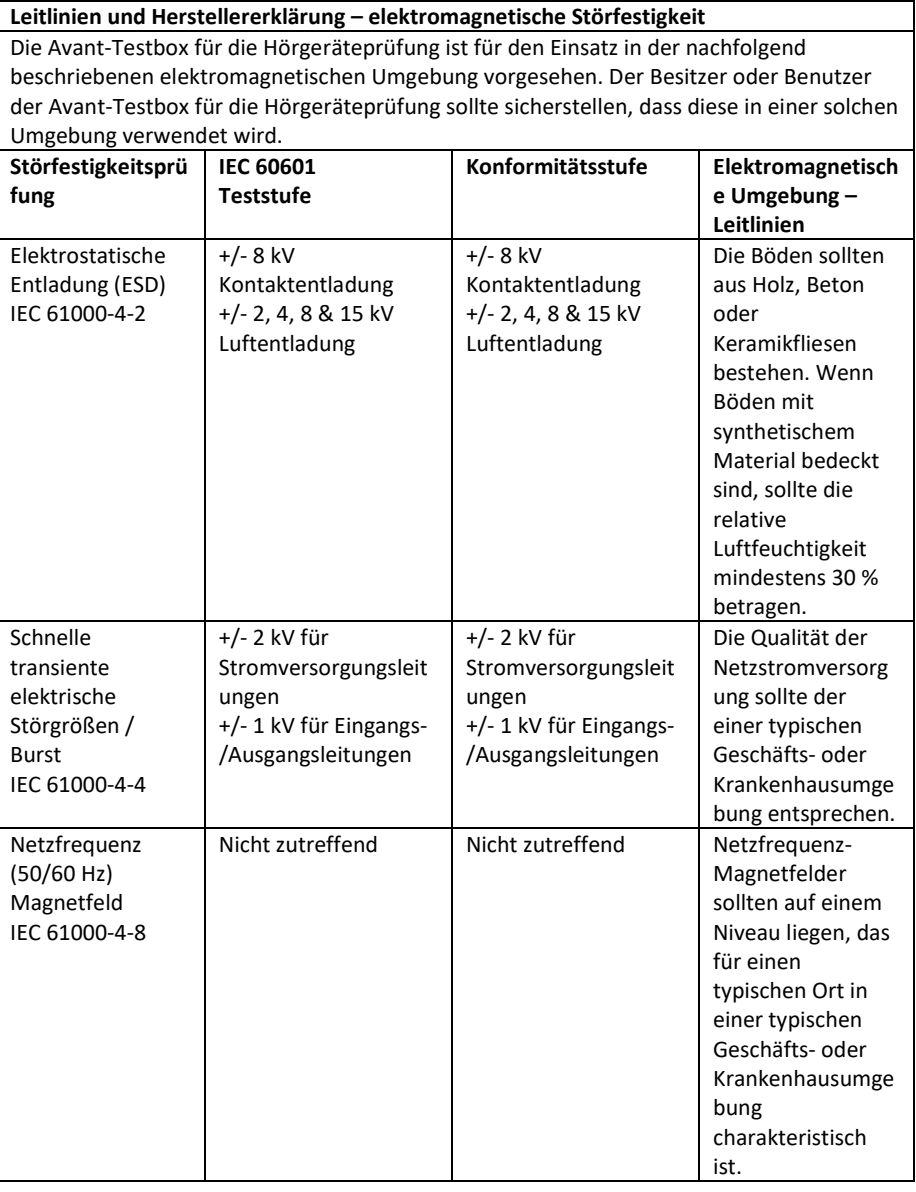

### **Leitlinien und Herstellererklärung – elektromagnetische Störfestigkeit** Die Avant-Testbox für die Hörgeräteprüfung ist für den Einsatz in der nachfolgend beschriebenen elektromagnetischen Umgebung vorgesehen. Der Besitzer oder Benutzer der Avant-Testbox für die Hörgeräteprüfung sollte sicherstellen, dass diese in einer solchen Umgebung verwendet wird.

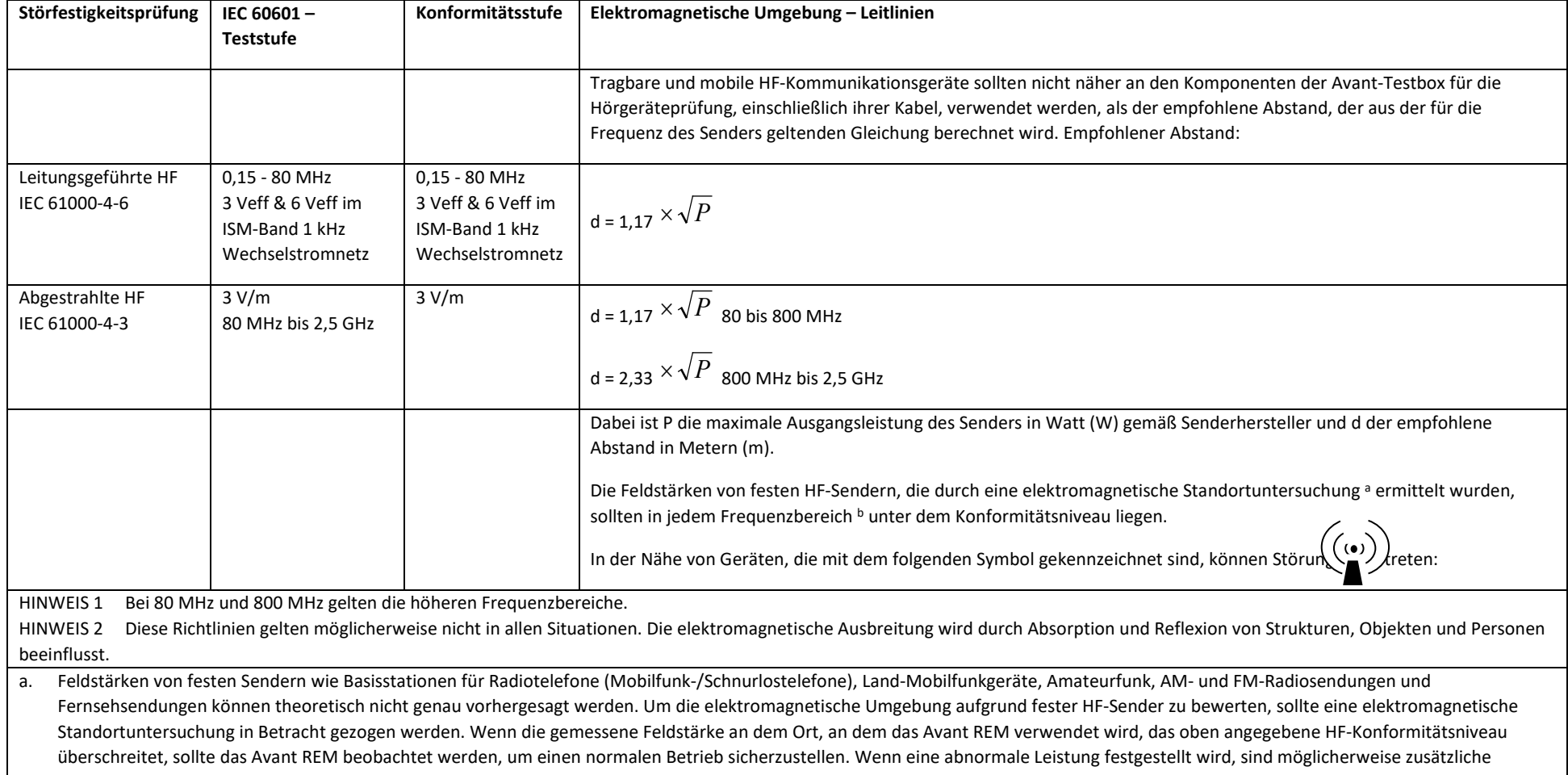

Maßnahmen erforderlich, z. B. eine Neuausrichtung oder eine Verlegung des Avant REM.

b. Im Frequenzbereich von 150 kHz bis 80 MHz sollten die Feldstärken weniger als 3 V/m betragen.

#### **Empfohlene Abstände zwischen**

#### **tragbaren und mobilen HF-Kommunikationsgeräten und der Avant-Testbox für die Hörgeräteprüfung**

Die Avant-Testbox für die Hörgeräteprüfung ist für den Einsatz in einer elektromagnetischen Umgebung vorgesehen, in der abgestrahlte HF-Störungen kontrolliert werden. Der Besitzer oder der Benutzer der Avant-Testbox für die Hörgeräteprüfung kann zur Vermeidung elektromagnetischer Störungen beitragen, indem er einen Mindestabstand zwischen tragbaren und mobilen HF-Kommunikationsgeräten (Sendern) und der Avant-Testbox für die Hörgeräteprüfung einhält, wie nachstehend, entsprechend der maximalen Ausgangsleistung des Kommunikationsgeräts, empfohlen.

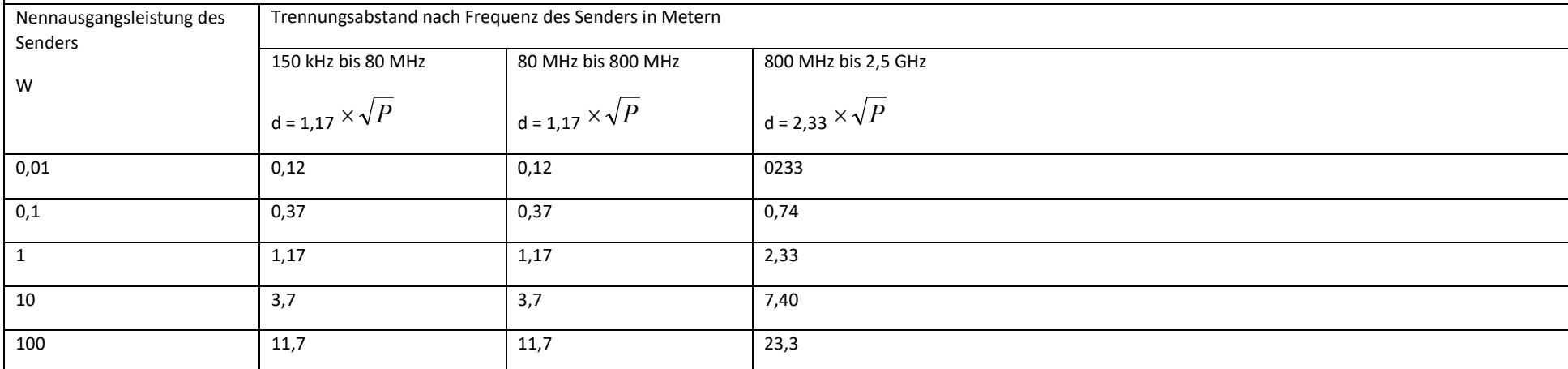

Für Sender mit einer maximalen Ausgangsleistung, die oben nicht aufgeführt ist, kann der empfohlene Abstand d in Metern (m) unter Verwendung der für die Frequenz des Senders geltenden Gleichung geschätzt werden, wobei P die maximale Ausgangsleistung des Senders in Watt (W) laut Hersteller des Senders ist.

HINWEIS 1 Bei 80 MHz und 800 MHz gilt der Abstand für den höheren Frequenzbereich.

HINWEIS 2 Diese Richtlinien gelten möglicherweise nicht in allen Situationen. Die elektromagnetische Ausbreitung wird durch Absorption und Reflexion von Strukturen, Objekten und Personen beeinflusst.

## <span id="page-25-0"></span>Sicherheit

In Bezug auf die elektrische Sicherheit ist dieses Gerät nur für Fachleute in der Hörgerätebranche konzipiert.

- In Bezug auf die elektrische Sicherheit darf dieses Gerät nur durch Fachleute in der Hörgerätebranche verwendet werden.
- Es handelt sich um ein medizinisch-elektrisches Gerät (ME) der Klasse II, das Teil eines ME-Systems ist.
- Die Stromversorgung erfolgt über das an einen Computer angeschlossene USB-Kabel. Für optimale Sicherheit wird ein in Reihe geschalteter optischer Isolator mit medizinischem Netzteil empfohlen. Es wird die Verwendung eines für den Einsatz im medizinischen Bereich geeigneten Computers empfohlen; ein für medizinische Zwecke geeigneter Isolationstransformator hilft, den Erdungsstrom zu minimieren. Es wird empfohlen, Aktivlautsprecher mit einem Isolationstransformator zur verbinden. Die Temperatur der Verwendungsumgebung sollte zwischen 10 °C und 35 °C liegen, bei

einer Luftfeuchtigkeit von 30 % bis 90 %. Alle Komponenten mit Kontakt zum Bediener bestehen aus biokompatiblen Materialien.

- Die grüne Bereitschaftsleuchte an der Vorderseite des Geräts zeigt an, dass das Gerät und die Software einsatzbereit sind. Als bevorzugte Reinigungslösung wird lauwarmes Seifenwasser auf einem sauberen Tuch empfohlen.
- Die Gebrauchsanweisung (die Installations- und Softwareschulungshandbücher) wird als elektronische Kopie auf einem USB-Stick geliefert. Papierkopien der Handbücher können ebenfalls beim Unternehmen angefordert werden und werden innerhalb eines Werktages nach der Anforderung gesendet.
- Alle Reparaturen sollten zur Bewertung und / oder Reparatur an MedRx gesendet werden.

### <span id="page-25-1"></span>Symbole, die verwendet werden können

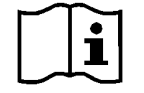

Lesen Sie die Bedienungsanleitungen zur sicheren Verwendung des Geräts (Bedienungsanleitung)

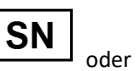

Zeigt an, dass die Seriennummer des Geräts folgt

oder SN

Anwendungsteil vom Typ B. (Ausrüstung vom

Typ B)

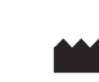

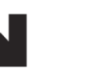

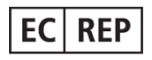

Hersteller (MedRx)

Bevollmächtigter in Europa

### <span id="page-26-0"></span>Technische Information

Die Avant HIT+ ist ein aktives Diagnosegerät.

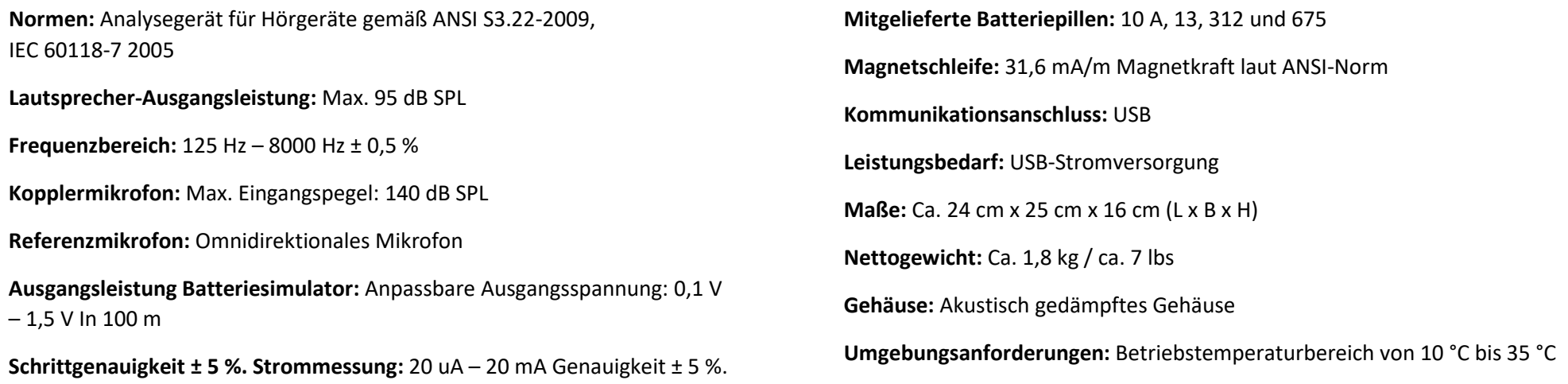

# <span id="page-26-1"></span>Routineprüfung und subjektive Tests

Der Benutzer des Instruments sollte einmal pro Woche eine subjektive Instrumentenprüfung durchführen. Der Zweck der Routineprüfung besteht darin, so weit wie möglich sicherzustellen, dass das Gerät ordnungsgemäß funktioniert, dass sich seine Kalibrierung nicht merklich geändert hat und dass seine Anbaugeräte, Kabel und Zubehörteile frei von Fehlern sind, die das Testergebnis beeinträchtigen könnten.

# <span id="page-27-0"></span>Eingeschränkte Garantie

MedRx garantiert, dass dieses Produkt ab dem Zeitpunkt des Kaufs zwei Jahr lang frei von Material- und Verarbeitungsfehlern sein wird. Wenn dieses System während dieses Zeitraums nicht wie angegeben funktioniert, ist der Käufer dafür verantwortlich, MedRx unter +49 30 70 71 46 43 telefonisch zu kontaktieren. Der Vertreter des Unternehmens rät dem Eigentümer, entweder bestimmte Komponenten oder das gesamte System an folgende Adresse zurückzusenden:

MedRx International c/o MAICO Diagnostics GmbH Sickingenstr. 70-71 10553 Berlin Deutschland

MAICO repariert oder ersetzt defekte Geräte, testet das System und / oder die Komponenten vollständig und sendet das System umgehend an den Eigentümer zurück. Für die Reparatur oder den Rückversand fallen keine Kosten an, sofern das System zwei Jahre oder jünger ist und nicht zweckentfremdet, unsachgemäß verwendet oder beschädigt wurde. Solche Schäden umfassen, unter anderem, fallen lassen, übermäßige Hitzeeinwirkung von mehr als 37,78 ºC und Wasser- /Flüssigkeitsschäden.

Die Reparatur oder der Austausch des Systems gemäß dieser Garantie ist das einzige und ausschließliche Rechtsmittel des Käufers. MedRx haftet nicht für Folgeschäden oder Nebenschäden oder für die Verletzung einer ausdrücklichen oder stillschweigenden Garantie. Sofern durch geltendes Recht zulässig, ist jede implizite Gewährleistung, Marktgängigkeit oder Eignung dieses Produkts auf die Dauer dieser Garantie beschränkt.

MAICO wird nach eigenem Ermessen auf Wunsch des Käufers Garantieprodukte warten und reparieren und bei Bedarf Teile und Arbeitskosten in Rechnung stellen.

Die beschränkte Garantie erlischt, wenn auf diesem Produkt Software oder Hardware installiert wird, die nicht von MedRx, Inc. vorab genehmigt wurde. Die zugelassene Software umfasst für NOAH™ und HIMSA zugelassene Programmiermodule für Hörgerätehersteller zur Anpassung von Hörgeräten.

MAICO ist nicht verantwortlich für Probleme, die sich aus der Installation nicht genehmigter Software oder Hardware ergeben. Im Falle einer nicht genehmigten Software oder Hardware, die auf dem System installiert ist und einen Konflikt verursacht, wartet MedRx das Produkt gegen eine Gebühr, die zum Zeitpunkt der Wartung festgelegt wird.